## **Inštalácia aplikácie eDANE**

### **Technické predpoklady na strane klienta:**

- operačný systém je Windows XP a vyššie
- **[.NET framework \(verzia 2.0\)](http://www.microsoft.com/en-us/download/details.aspx?id=1639)**
- Adobe Reader verzia 7.x CE, 8.x, 9.x alebo **[Adobe Reader X](http://get.adobe.com/cz/reader/)**

#### **Inštaláciu eDANE musí používateľ vykonať pod svojím PC kontom.**

Administrátorské práva sú potrebné len pre inštaláciu .NET Framework a Acrobat Reader.

## Podanie daňového priznania za rok 2010 a 2011

Využite aplikáciu eDane pri podávaní daňových priznaní

Aj neregistrovaní užívatelia môžu pomocou aplikácie eDANE vyplniť a vyťlačiť daňové priznanie. Autorizovaným užívateľom poskytuje možnosť doručenia daňového dokumentu správcovi dane. V samotnej aplikácii sú zapracované riadkové kontroly, dosadzovanie odporúčanej hodnoty a aplikácia tiež umožňuje import a export do formátu XML.

Zoznam tlačív v aplikácii eDANE:

- Daň z príjmu právnické osoby
- Daň z príjmu fyzické osoby, typ A
- Daň z príjmu fyzické osoby, typ B
- Daň z pridanej hodnoty
- Súhrnný výkaz pre daň z pridanej hodnoty
- Prehľad o zrazených a odvedených preddavkoch na daň

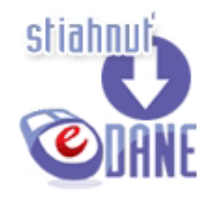

V prípade, že potrebujete vyplniť daňové tlačivá, ktoré v súčasnosti nie sú dostupné v aplikácii eDANE, použite doterajší spôsob na Portáli daňovej správy SR "Vypĺňanie tlačív" (menu "Rýchle voľby")

### **Inštalácia pre rôzne typy prehliadačov:**

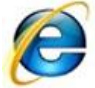

### **Internet Explorer**

kliknite na ikonu "stiahnuť eDANE" – spustí sa automatická inštalácia aplikácie

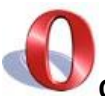

**Opera**

- kliknite na ikonu "stiahnuť eDANE" zvoľte "Uložiť súbor" do vybraného priečinka
- kliknutím na uložený súbor *DRSR.Win.DP.DRKlient* sa spustí inštalácia eDANE

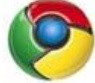

**Chrome** kliknite na ikonu "stiahnuť eDANE" - zvoľte "Uložiť"

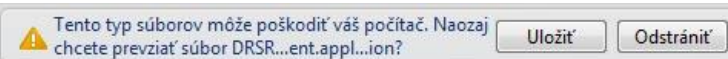

kliknite na ikonu *DRSR.Win.DP.DRKlient – Otvoriť – Spustí sa inštalácia eDANE*

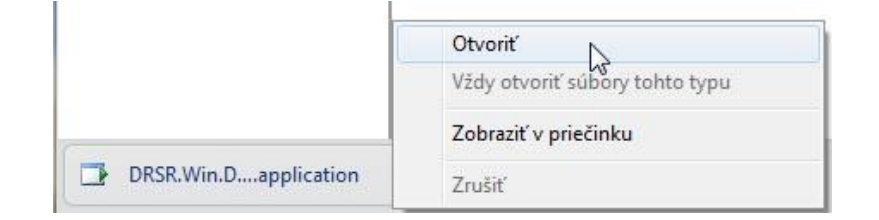

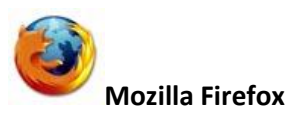

kliknite na ikonu "stiahnuť eDANE" – zvoľte "Uložiť súbor"

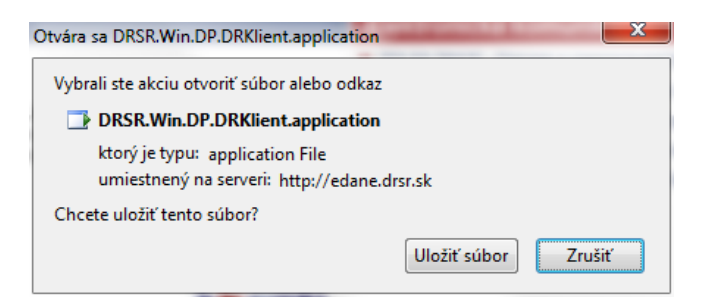

inštalácia sa uloží do predvoleného priečinka, podľa nastavenia prehliadača

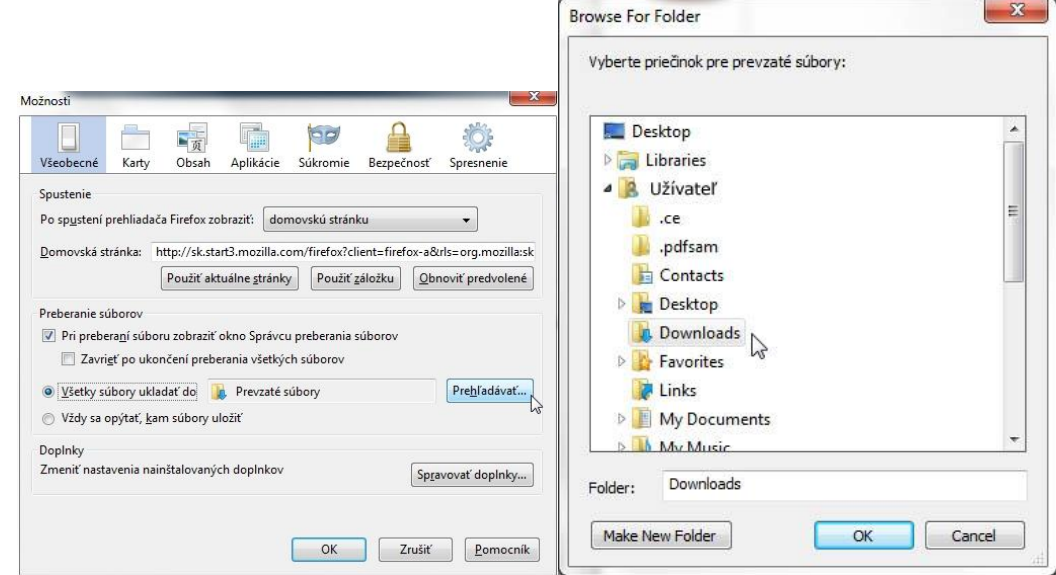

kliknutím na uložený súbor *DRSR.Win.DP.DRKlient* sa spustí inštalácia eDANE

Po úspešnej inštalácii **eDANE** sa Vám automaticky vytvorí na pracovnej ploche Vášho počítača ikona **eDANE**. Táto ikona slúži na spustenie **aplikácie eDANE** na Vašom počítači a preto už nemusíte pre spustenie aplikácie a vypĺňanie tlačív navštevovať portál www.drsr.sk .

# **Nastavenie proxy servera v aplikácii eDANE:**

Ak je Váš počítač pripojený do internetu prostredníctvom proxy servera, je potrebné nastaviť parametre proxy servera v aplikácii eDANE cez menu : *"Nastavenia" – "Nastavenia pri štarte" – "Nastaviť proxy"* .

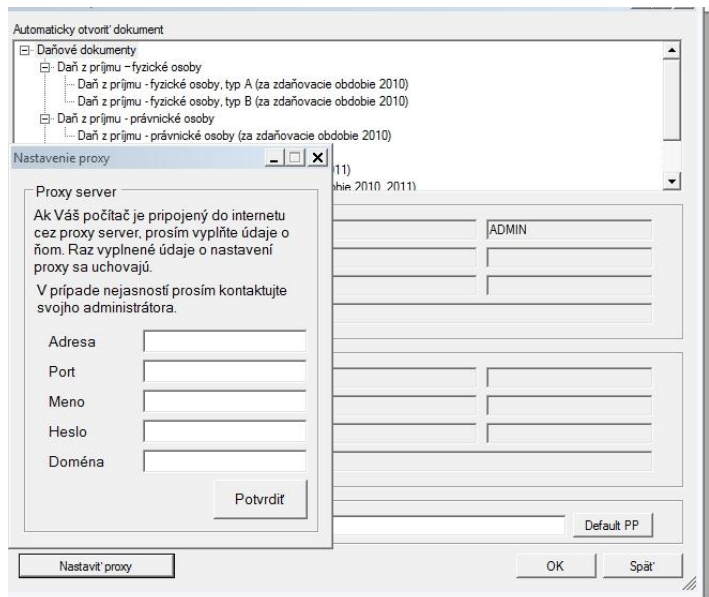

Aplikácia si nastavenie zapamätá a nie je potrebné ho znova zadávať.